## **ASC TIMETABLE- ÓRARENDKÉSZÍTŐ**

Az Asc Timetable program segítségével könnyen, gyorsan elkészíthetjük az iskolai órarendeket. Ugyanilyen gyorsan és rugalmasan alakítható, változtatható órarendünk. A továbbiakban szeretnék segítséget nyújtani a program használatához.

Első lépésként látogassunk el arra a weblapra (www.asctimetables.com), ahol ingyenesen letölthetjük a program próbaverzióját, melynek segítségével elsajátíthatjuk az órarend készítés minden egyes lépését. Ez a próbaverzió egyébként rendkívül kidolgozott súgóval rendelkezik, amely valóban végigvezet minket a program minden lehetőségén.

A program teljes verziója megrendelhető az interneten. A weblap hátránya, hogy kizárólag angol nyelvű.

Lássuk, a demo-verzió alapján mire képes az Asc Timetable órarendkészítő.

Letöltés, telepítés

A demo-verzió letöltéséhez a weblap job oldalán válasszuk a "Download now" lehetőséget. Ezt követően válasszuk a "Free Unlimited Trial" szöveg alatt található "Download" gombot. Mentsük el a fájlt a számítógépre. Kattintsunk a letöltést követően a megjelenő "asc Timetable" ikonra, majd indítsuk el a fájl futtatását.

A letöltést és telepítést követően kattintsunk az Asztalon található Asc Órarend ikonra. Az indulásnál kattintsunk az "Új órarend létrehozása" lehetőségre.

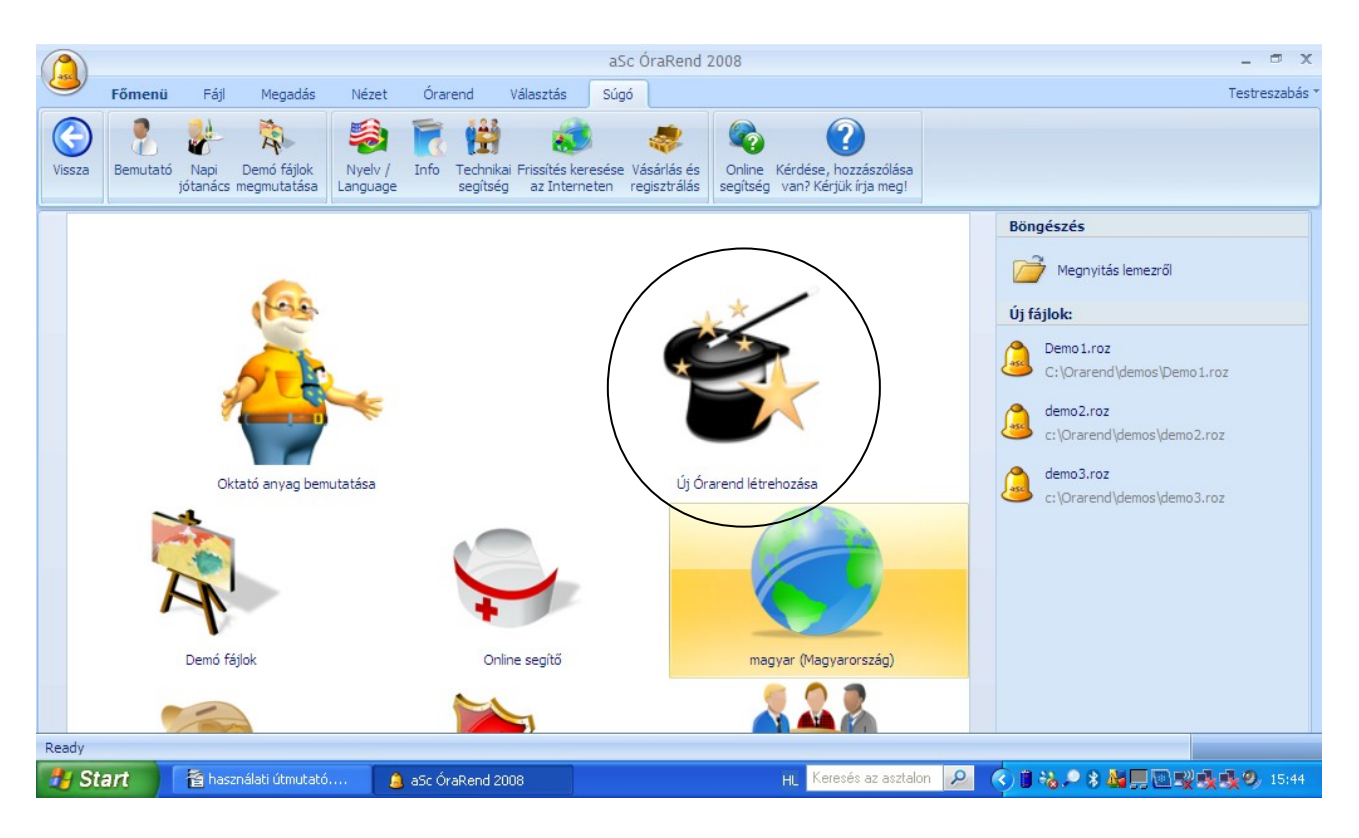

A kezdőoldalon ezen kívül választhatjuk az "Oktatóanyag bemutatása" lehetőséget, amely végigvezet minket a program gyakorlati alkalmazásának lépésein. Elindíthatunk "Demo fájlokat", amelyek már kész órarendeket tartalmaznak.

Miután kiválasztottuk az "Új órarend létrehozása" lehetőséget elindul a készítést segítő varázsló. Célszerű már ennél a lépésnél elmentenünk munkánkat.

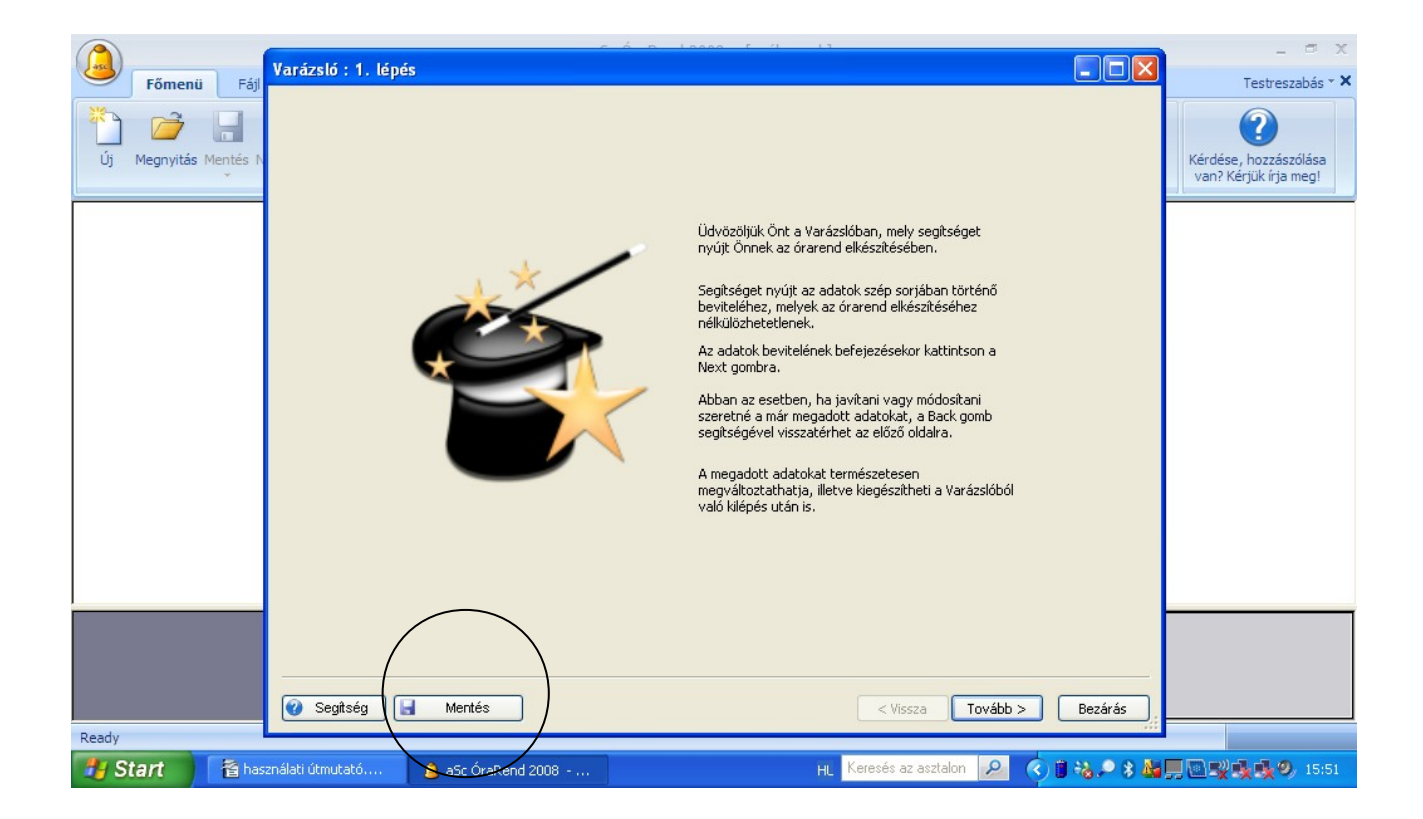

A mentést követően kattintsunk a "Tovább" gombra. Ezt követően kezdődik el az adatok bevitele, amelyek az órarend elkészítésének alapfeltételeit képezik.

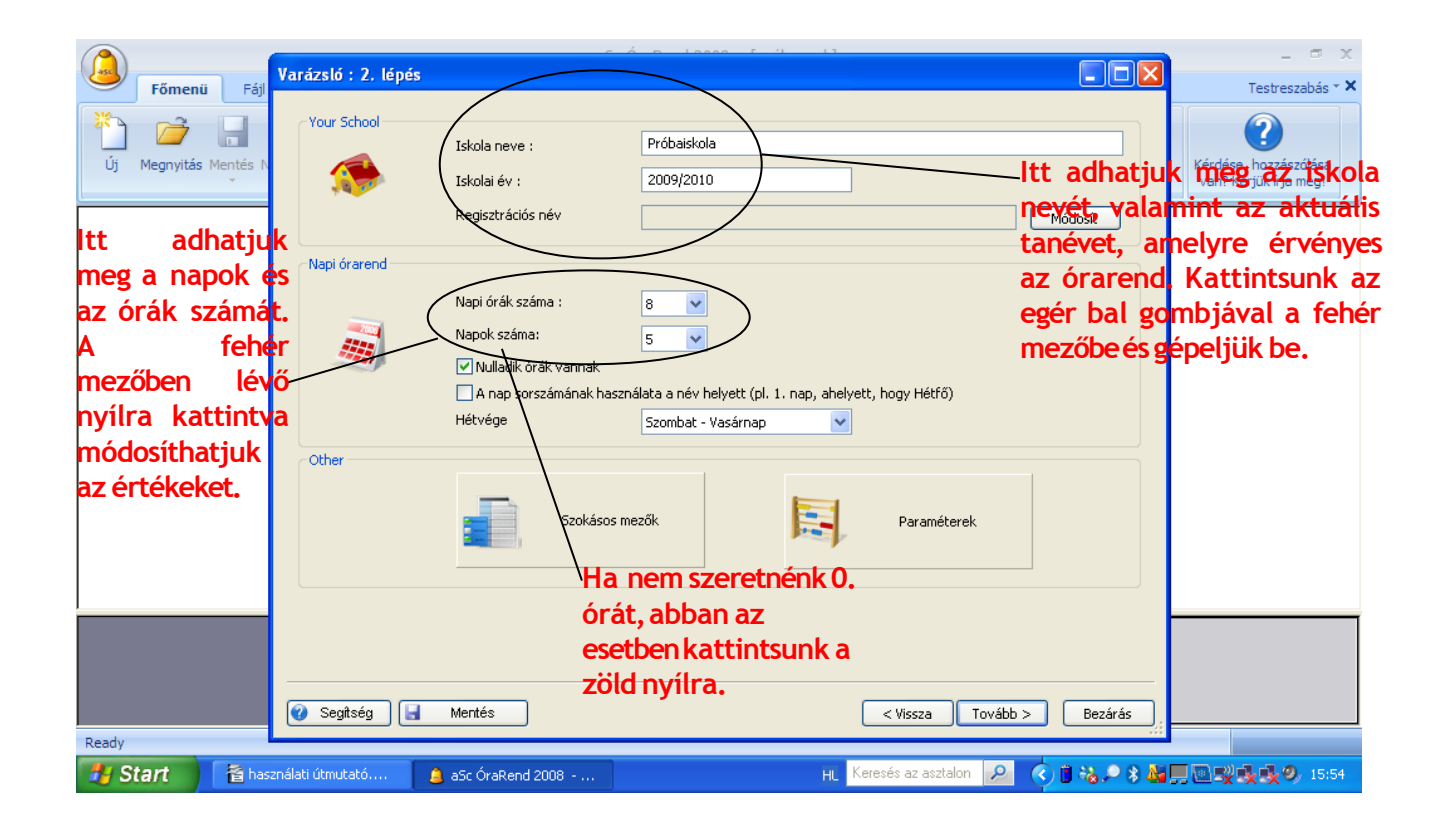

Az első oldalon beállíthatjuk az alapadatokat, például az iskola nevét, az aktuális tanévet, azt, hogy egy héten hány nap, egy napon maximálisan hány tanóra legyen. Ezen kívül beállíthatjuk, hogy engedélyezzük-e, hogy legyen nulladik óra, vagy sem.

Ezen az oldalon találjuk a "Szokásos mezők" gombot, amelyre kattintva az iskola pontos adatait adhatjuk meg, valamint a "Paraméterek" gombot is, amellyel beállítható néhány olyan lehetőség, amelyet a program figyelembe vesz majd az órarend generálásánál.

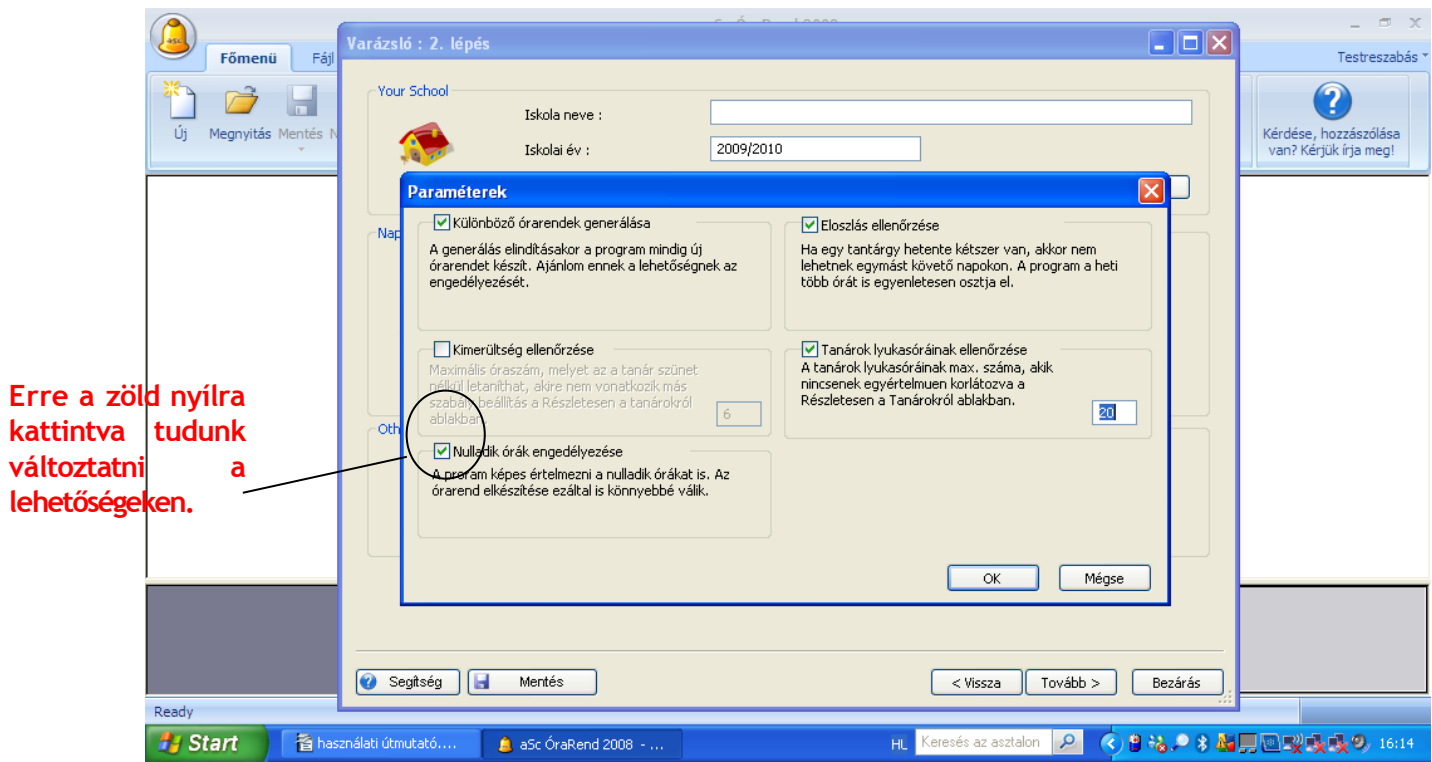

A "Paraméterek"gombra kattintva láthatjuk, hogy több tényezőnél dönthetünk, illetve állíthatjuk be, hogy mit vegyen figyelembe a program az órarend elkészítésénél. Ezekről leírást is találunk az egyes lehetőségeknél. Amennyiben változtatni szeretnénk kattintsunk az adott tényező előtti zöld nyílra.

Amennyiben mindent beállítottunk kattintsunk a "Tovább" gombra. Amint már említettem célszerű minden lépés után elmenteni munkánkat.

A következő lépésnél adhatjuk meg azokat a tantárgyakat, amelyek az órarendben szerepelni fognak.

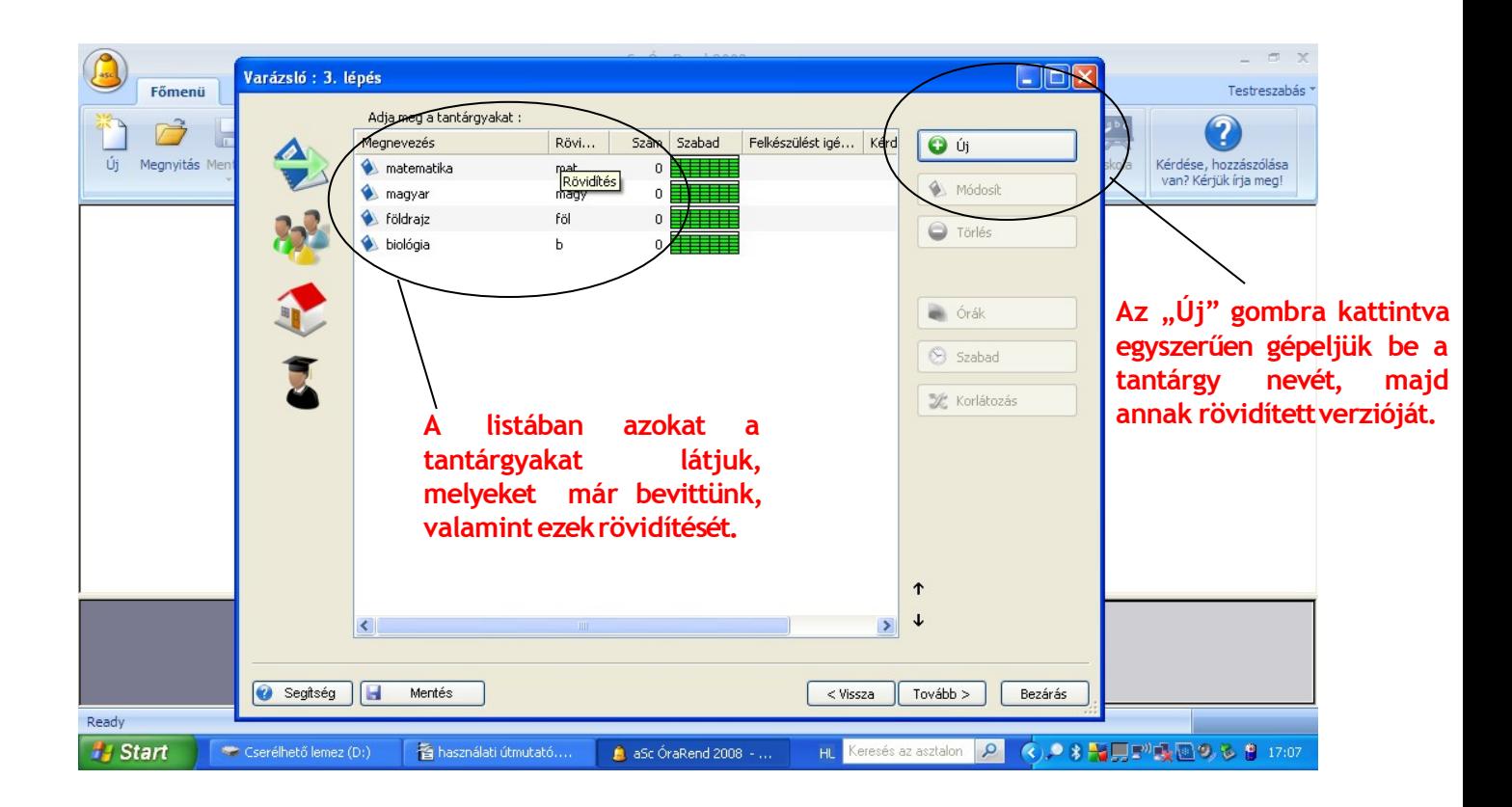

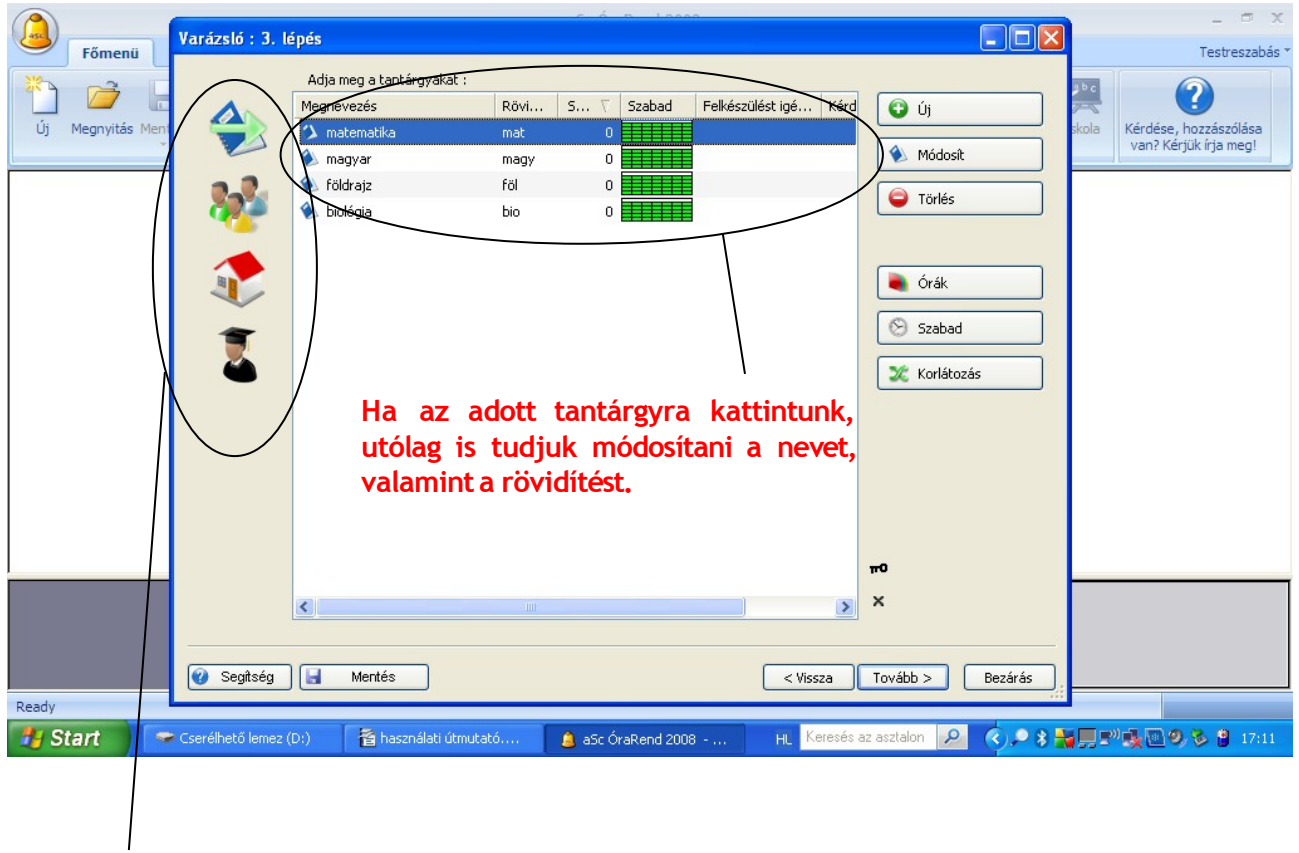

**Az oldalsó menüsorban minden fontos adatot meg tudunk adni, ami az órarend elkészítéséhez szükséges. Az első ikonnal a tantárgyakat, a másodikkal az osztályokat, a harmadikkal a tantermeket, illetve a negyedik ikonnal a tanárokat tudjuk megadni. A valós órarend elkészítéséhez ügyeljünk arra, hogy minden adatot pontosan vigyünk fel.**

Célszerű elsőként minden adatot megadni, tehát a tantárgyak, osztályok, termek, tanárok neveit. Ugyanolyan logika szerint lehetséges a haladás, mint a tantárgyak megadásánál, tehát az "Új" gombra kattintva egyszerűen gépeljük be a neveket.

Ezt követően állíthatjuk be, hogy az egyes osztályoknak milyen tantárgyaik legyenek, mely tanárokkal és mely termekben.

## **Vegyünk egy példát:**

Első lépésként az oldalsó ikonsorból válasszuk ki azt az ikont, amelynél az osztályokat adtuk meg. Ez után kattintsunk az "Órák" gombra.

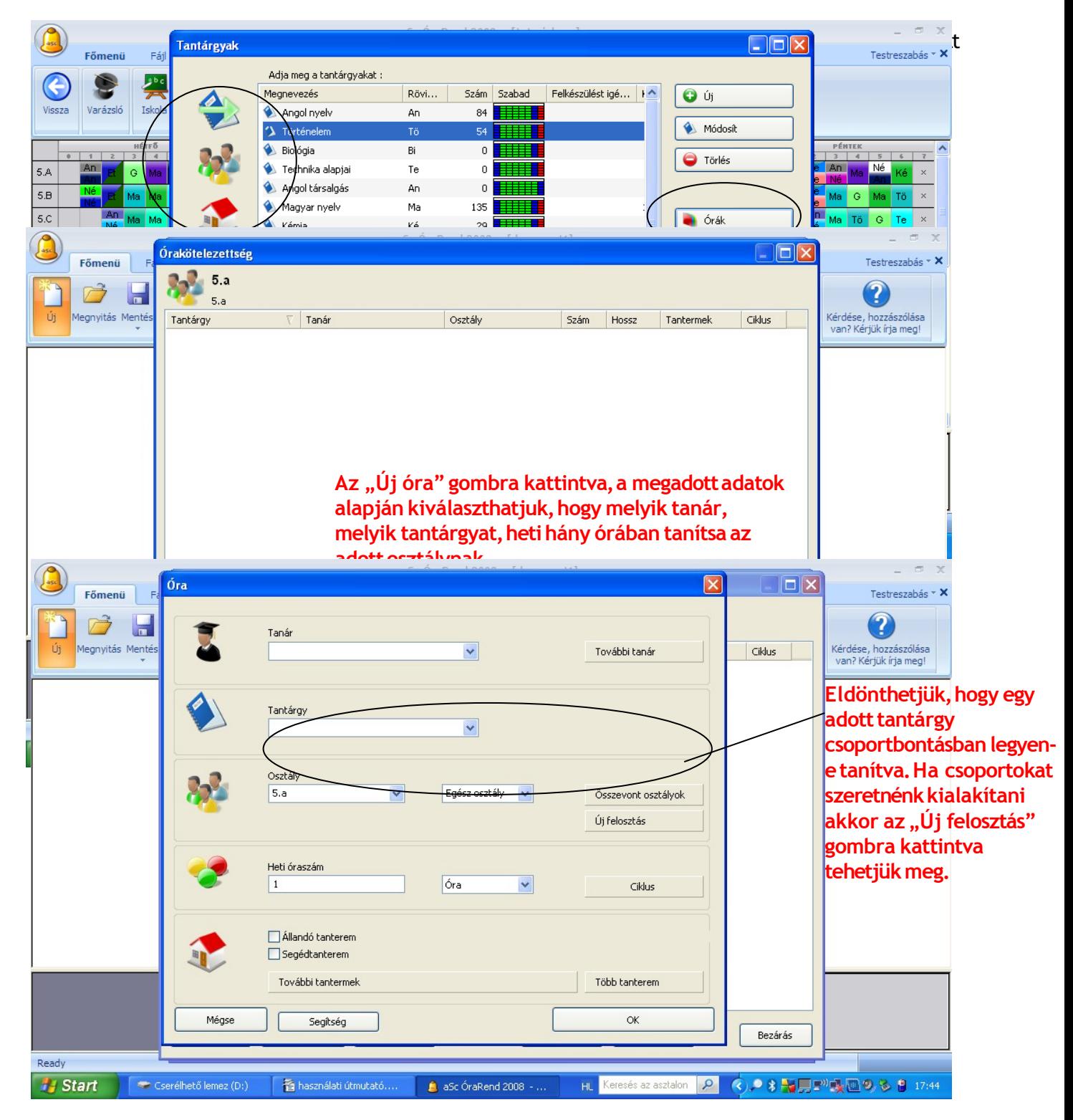

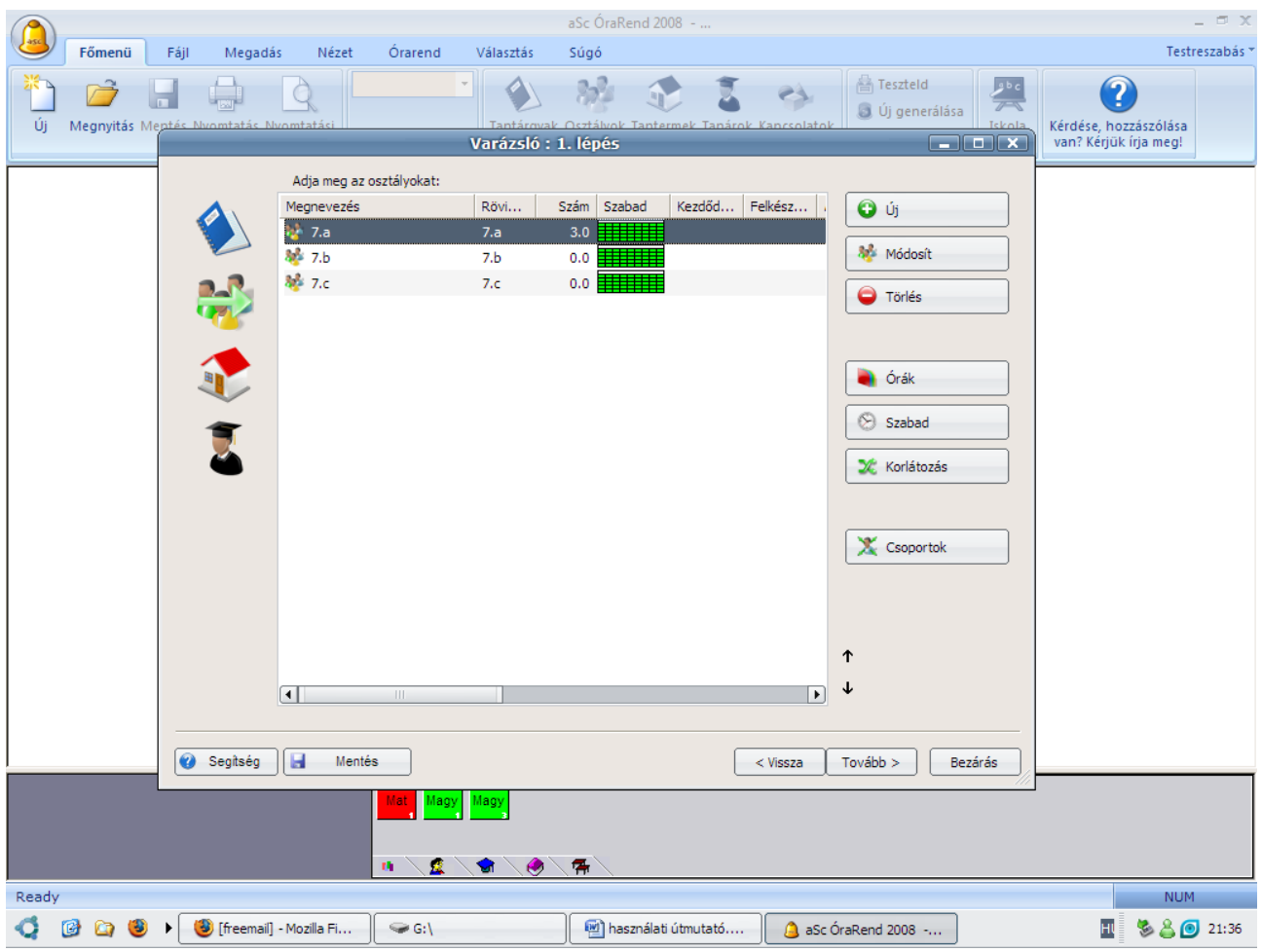

Fontos funkció, hogy a már megadott osztályok esetében megadhatunk kritériumokat, melyeket a program a generálásnál figyelembe vesz majd. Beállíthatjuk, hogy egy adott osztály adott tantárgya például melyik napon melyik órában ne lehessen. Ezt az Osztályok ikonra kattintva, majd kijelölve a megfelelő osztályt a "Szabad" gomb megnyomásával tehetjük meg. A "Korlátozás" gombra kattintva megadhatunk más kritériumokat is, például, hogy kezdődhessen a nap második órával vagy sem, vagy, hogy mikorra essen az ebédszünet.

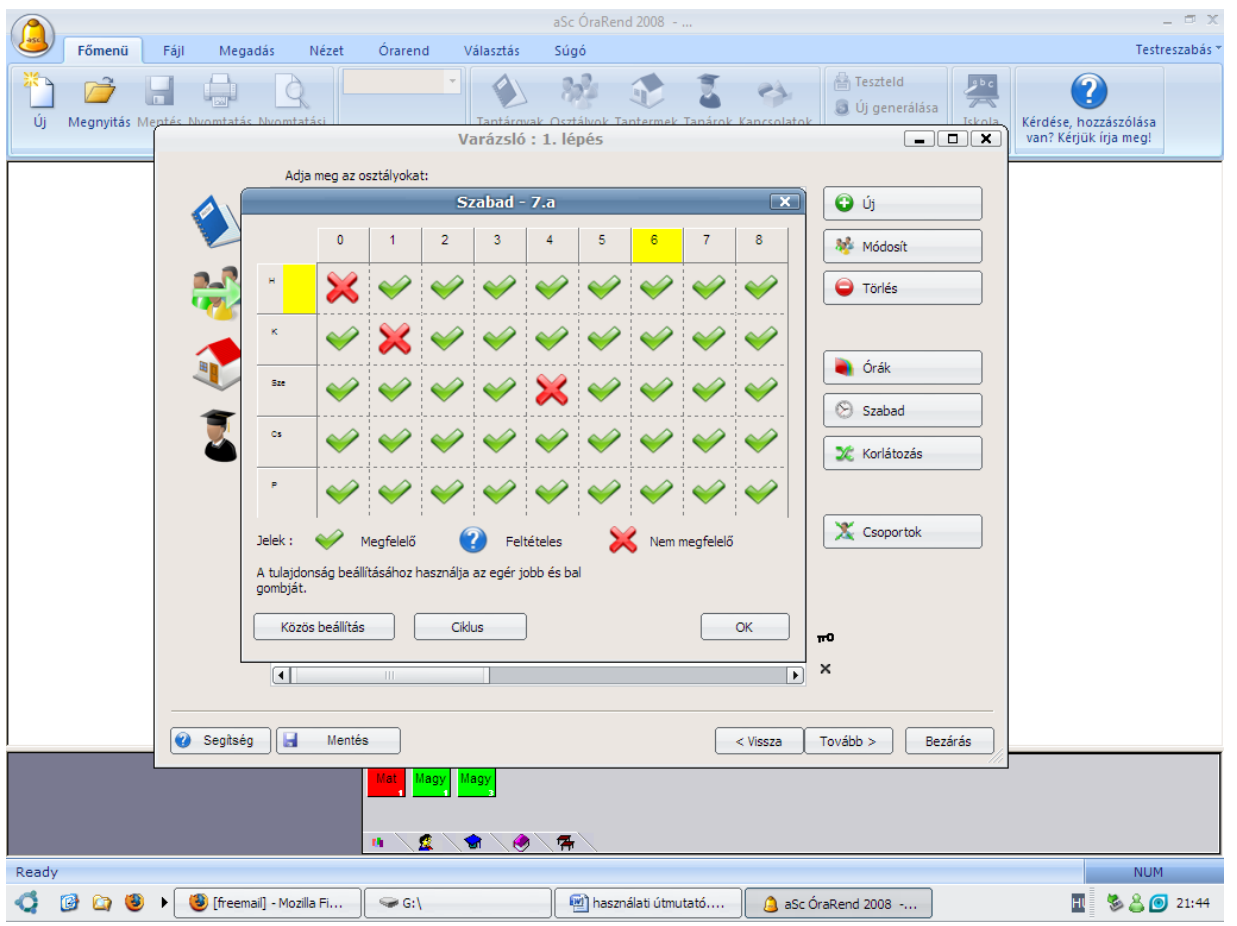

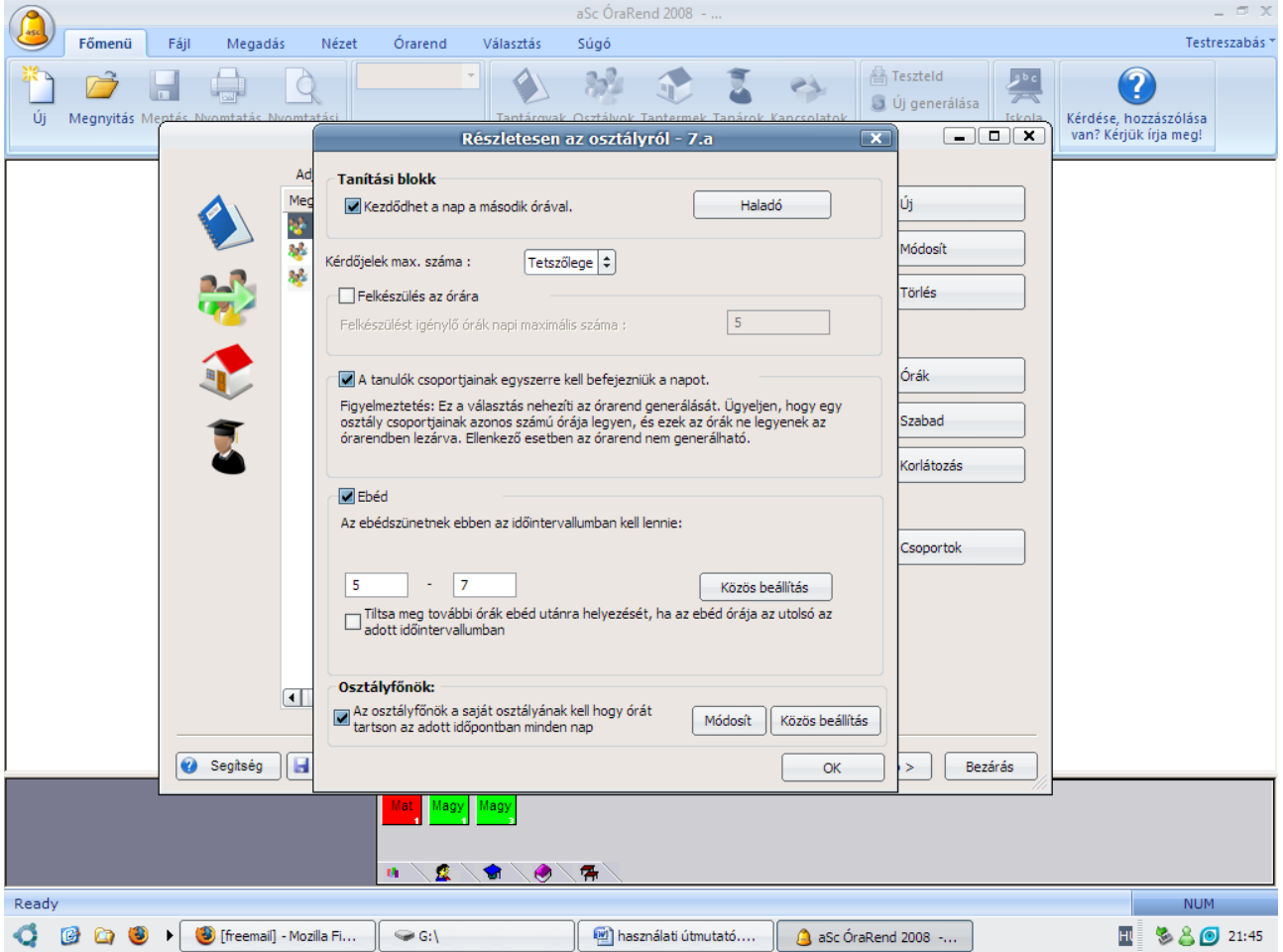

Amennyiben minden adatot megadtunk iskolánkról, kattintsunk a "Tovább" gombra. Ezt követően kezdhetjük meg az órarend generálását. A generálás megkezdése előtt a program felajánlja, hogy teszteljük órarendünket. Ez egy hasznos funkció, mert a végleges órarend elkészítése előtt a leellenőrizhetjük, hogy nem adtunk-e meg rossz adatokat, illetve nem akadályozza-e valami az órarend létrehozását.

Ezt követően a program pár perc alatt elkészíti az iskola órarendjét. Az órarend elkészítését követően bármikor módosíthatunk az adatokon. Plusz lehetőség, hogy a már kész órarenden belül a színes lapocskákat szabadon mozgathatjuk, amennyiben változtatni szeretnénk egy-egy tanóra helyét.

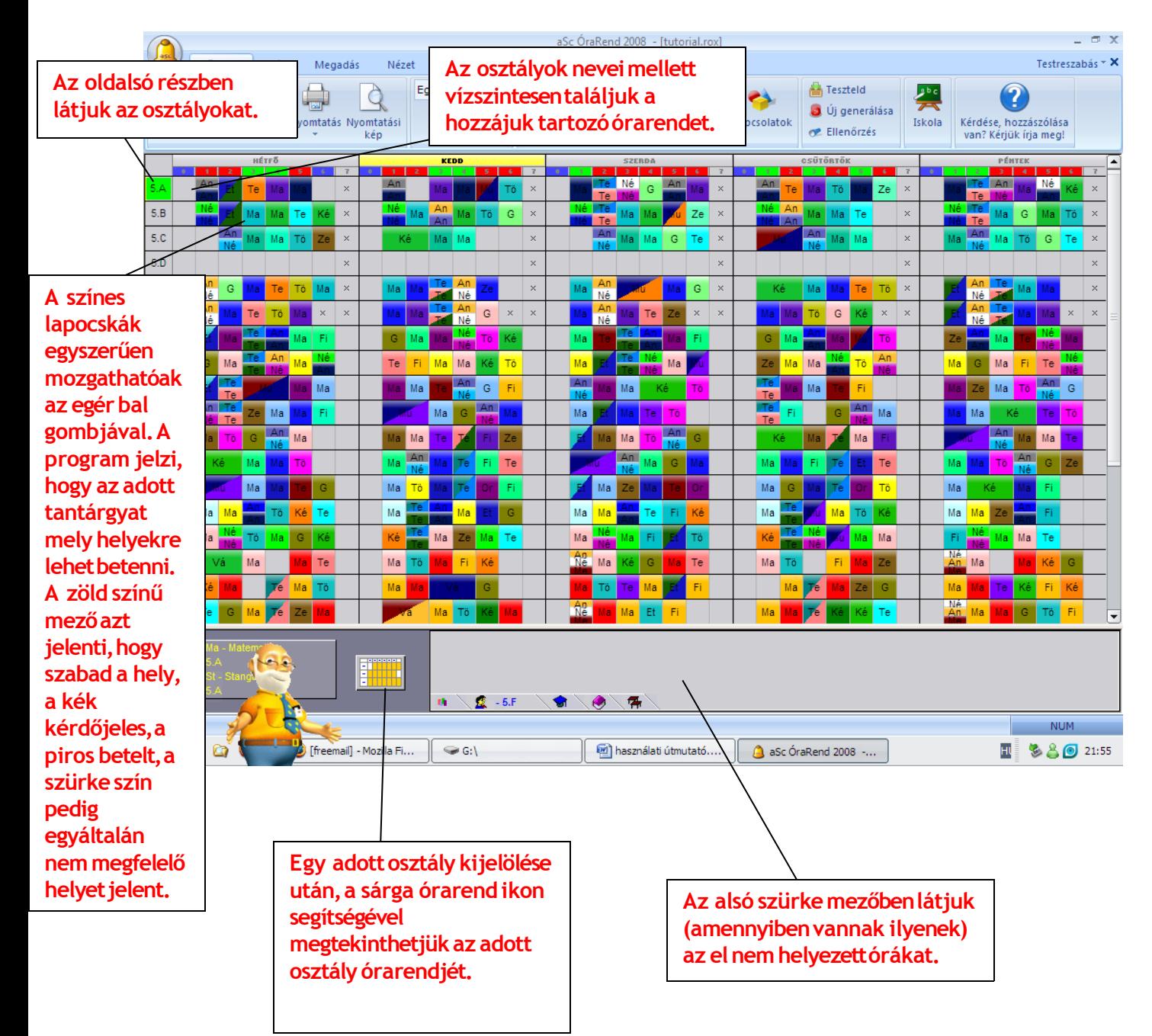

Látható, hogy a program segítségével könnyen elkészíthetjük az iskolai órarendeket, megspórolva ezzel rengeteg időt és papírmunkát. A program használatának elsajátítása ugyan igényel némi időt, de alapszintű informatikai tudással könnyen elsajátítható. Az órarendkészítő nagy előnye, hogy bármikor

rugalmasan alakítható a már kész órarend. Az elkészített munka menthető, így évekre visszamenőleg is bármikor megtekinthetjük azokat. Az órarendeket ki is nyomtathatjuk. További előny, hogy a program rendkívül precizen kidolgozott súgóval rendelkezik, minden egyes lépésünknél kérhetünk segítséget.

Összességében az Asc Timetable órarendkészítő program nagy hasznára válhat az iskoláknak, mert lerövidíti és megkönnyíti az iskolai órarend elkészítésének folyamatát.

## **TANÁRBLOG.ORG- KÉPREGÉNYKÉSZÍTŐ ALKALMAZÁSOK**

(A képregénykészítő alkalmazásokról készített használati útmutatóim egy másik tantárgy kapcsán készültek el, de gondoltam idevág $\circledcirc$ )

A képregénykészítő alkalmazások segítségével színesebbé tehetjük a tanórákat. Segítségükkel kreativitásra ösztönözhetjük a tanulókat, valamint lehetőséget biztosítunk számukra, hogy használhassák fantáziáukat. Egyéni és csoportos munka keretein belül is hatásosan alkalmazhatóak.

Ha konkrét feladatokra gondolunk, kitűnően használhatjuk például a kreatív gondolkodás fejlesztésének esetében. Adhatunk egy érdekes, befejezetlen történetet a gyerekeknek, feladatuk pedig az, hogy a képregénykészítő alkalmazás segítségével készítsék el a történet befejezését.

Az alkalmazások hátránya, hogy meghatározott szereplőkkel, elemekkel lehet dolgozni, ami lekorlátozza a történet folytatásának lehetőségét. Épp ezért kitalálhatunk magunk is történeteket az alkalmazásokban található szereplőkre, elemekre építve.

Fontos még megemlíteni, hogy a feladat elvégzéséhez számítógépre és internetre van szükség.

- 1.<http://www.readwritethink.org/materials/comic/index.html>
- 2. <http://www.makebeliefscomix.com/Comix/>

1.

Az oldal betöltése után a kezdőoldalon három rublikát találunk. Az első sorban a képregény címét, a második sorban az alcímét, a harmadik sorban pedig a szerzők nevét adhatjuk meg. Az ablak alján látható

nyílra kattintva, a következő oldalon kiválaszthatjuk, hogy milyen hosszú képregényt szeretnénk készíteni, kattintsuk az egér bal gombjával a kívánt hosszúságra.

![](_page_10_Picture_25.jpeg)

A hosszúság kiválasztását követően kapjuk meg azt a felületet, amelyen majd a képregény fog elkészülni. Az ablak felső részében látható nyilak segítségével lépkedhetünk a képregény kockák között. Az oldalsó részen található nyilak segítségével az adott kocka hátterét tudjuk megváltoztatni.

![](_page_10_Picture_26.jpeg)

Az ablak alján található, három embléma közül az első segítségével tudjuk kiválasztani a szereplőket. A kiválasztott szereplőt az egér bal gombjával húzzuk a képregény-kocka hátterére.

![](_page_11_Picture_0.jpeg)

A második embléma segítségével a szereplők szövegbuborékait tudjuk kiválasztani. A kívánt szövegbuborékot az egér bal gombjával húzzuk a szereplőhöz, majd kattintsunk az egér bal gombjával a buborékra és egyszerűen gépeljük be a kívánt szöveget.

![](_page_11_Figure_2.jpeg)

A harmadik embléma segítségével tárgyakkal színesíthetjük történetünket. Hasonló módon, ahogy eddig, a kiválasztott tárgyat az egér bal gombjának segítségével húzzuk a képkockára, és tetszés szerint helyezzük el.

A "FINISH" szóra kattintva fejezhetjük be a képregényt, ezt követően akár ki is nyomtathatjuk őket.

![](_page_12_Figure_0.jpeg)

 $\overline{2}$